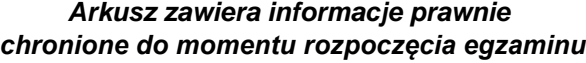

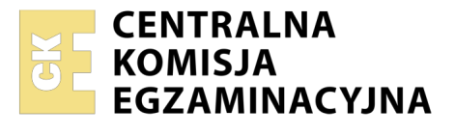

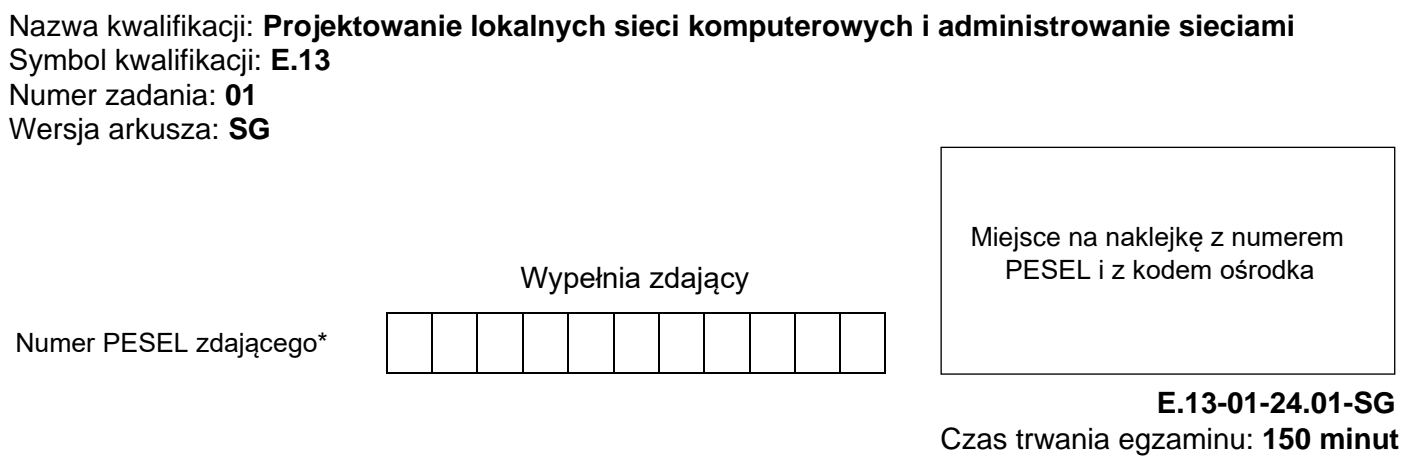

### **EGZAMIN POTWIERDZAJĄCY KWALIFIKACJE W ZAWODZIE Rok 2024 CZĘŚĆ PRAKTYCZNA**

**PODSTAWA PROGRAMOWA 2012**

### **Instrukcja dla zdającego**

- 1. Na pierwszej stronie arkusza egzaminacyjnego wpisz w oznaczonym miejscu swój numer PESEL i naklej naklejkę z numerem PESEL i z kodem ośrodka.
- 2. Na KARCIE OCENY w oznaczonym miejscu przyklej naklejkę z numerem PESEL oraz wpisz:
	- − swój numer PESEL\*,
	- − oznaczenie kwalifikacji,
	- − numer zadania,
	- − numer stanowiska.
- 3. KARTĘ OCENY przekaż zespołowi nadzorującemu.
- 4. Sprawdź, czy arkusz egzaminacyjny zawiera 4 strony i nie zawiera błędów. Ewentualny brak stron lub inne usterki zgłoś przez podniesienie ręki przewodniczącemu zespołu nadzorującego.
- 5. Zapoznaj się z treścią zadania oraz stanowiskiem egzaminacyjnym. Masz na to 10 minut. Czas ten nie jest wliczany do czasu trwania egzaminu.
- 6. Czas rozpoczęcia i zakończenia pracy zapisze w widocznym miejscu przewodniczący zespołu nadzorującego.
- 7. Wykonaj samodzielnie zadanie egzaminacyjne. Przestrzegaj zasad bezpieczeństwa i organizacji pracy.
- 8. Jeżeli w zadaniu egzaminacyjnym występuje polecenie "zgłoś gotowość do oceny przez podniesienie ręki", to zastosuj się do polecenia i poczekaj na decyzję przewodniczącego zespołu nadzorującego.
- 9. Po zakończeniu wykonania zadania pozostaw rezultaty oraz arkusz egzaminacyjny na swoim stanowisku lub w miejscu wskazanym przez przewodniczącego zespołu nadzorującego.
- 10. Po uzyskaniu zgody zespołu nadzorującego możesz opuścić salę/miejsce przeprowadzania egzaminu.

*Powodzenia!*

*\* w przypadku braku numeru PESEL – seria i numer paszportu lub innego dokumentu potwierdzającego tożsamość*

# **Zadanie egzaminacyjne**

W ramach modernizacji lokalnej sieci komputerowej wykonaj zlecone działania.

- 1. Jeden koniec kabla U/UTP zakończ wtykiem RJ-45 (8P8C) wg sekwencji T568B.
- 2. Podłącz drugi koniec kabla U/UTP do modułu Keystone wg sekwencji T568B i zmontuj gniazdo sieciowe.

*Uwaga! Po wykonaniu montażu zgłoś przewodniczącemu ZN, przez podniesienie ręki, gotowość przeprowadzenia testu wykonanego połączenia. W obecności egzaminatora, sprawdź poprawność wykonanego połączenia.*

3. Za pomocą kabli połączeniowych podłącz urządzenia zgodnie ze schematem.

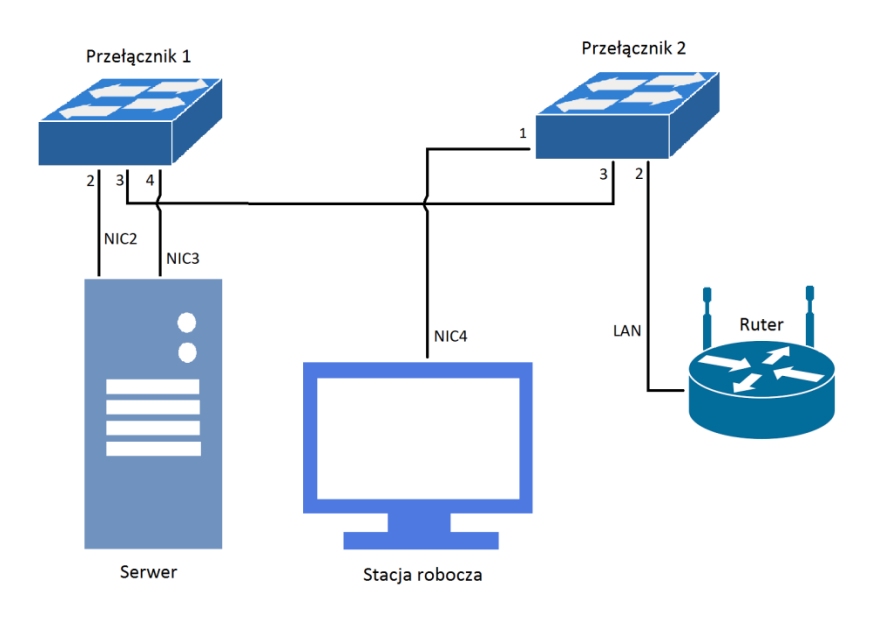

### **Schemat podłączeń urządzeń w sieci lokalnej**

- 4. Skonfiguruj interfejsy sieciowe rutera według zaleceń:
	- a. interfejs WAN:
		- − konfiguracja automatyczna
	- b. interfejs LAN
		- − adres IP/maska interfejsu LAN: *192.168.10.1/24*
- 5. Skonfiguruj sieć bezprzewodową rutera według zaleceń:
	- a. nazwa sieci: **egzaminX**, gdzie X to numer stanowiska egzaminacyjnego,
	- b. rozgłaszanie SSID włączone,
	- c. zabezpieczenia WPA2 Personal,
	- d. hasło: **XEgzamin**, gdzie X to numer stanowiska egzaminacyjnego.
- 6. Skonfiguruj serwer DHCP rutera według zaleceń:
	- a. serwer DHCP wyłączony
- 7. Przełącznik 1 skonfiguruj według zaleceń:
	- a. adres IP/maska: *192.168.10.2/24*
	- b. brama domyślna: *192.168.10.1,* jeżeli to możliwe
	- c. utworzony VLAN o  $ID = 14$
	- d. utworzony VLAN o ID = 23

### Strona 2 z 4

- e. porty 1, 4 nietagowane (w trybie dostępu) przypisane do VLAN o ID = 14,
- f. port 2 nietagowany (w trybie dostępu) przypisany do VLAN o ID=23,
- g. port 3 tagowany (w trybie trunk) przypisany do VLAN o ID=14 i VLAN o ID=23
- 8. Przełącznik 2 skonfiguruj według zaleceń:
	- a. adres IP/maska: *192.168.0.X/24,* gdzie X to numer stanowiska egzaminacyjnego, np. dla stanowiska 01 – *192.168.0.1*
	- b. brama domyślna: adres IP interfejsu NIC3 serwera, jeżeli to możliwe
	- c. utworzony VLAN o ID=14
	- d. utworzony VLAN o ID=23
	- e. porty 1,4 nietagowane (w trybie dostępu) przypisane do VLAN o ID = 14,
	- f. port 2 nietagowany (w trybie dostępu) przypisane do VLAN o ID=23,
	- g. port 3 tagowany (w trybie trunk) przypisany do VLAN o ID=14 i VLAN o ID=23
- 9. Na stacji roboczej skonfiguruj przewodowy interfejs sieciowy według zaleceń:
	- a. nazwa połączenia: NIC4
	- b. adres IP/maska: *192.168.0.(200+X)*/24, gdzie X to numer stanowiska egzaminacyjnego, np. dla stanowiska 01 – *192.168.0.201*
	- c. brama domyślna: adres IP interfejsu NIC3 serwera,
	- d. adres serwera DNS: adres IP interfejsu NIC3 serwera.
- 10. Skonfiguruj interfejsy sieciowe serwera według zaleceń:
	- a. pierwszy interfejs
		- − nazwa połączenia: NIC2
		- − adres IP: *192.168.10.20/24*
		- − brama domyślna: *192.168.10.1*
		- − serwer DNS: *192.168.10.1*
	- b. drugi interfejs
		- − nazwa połączenia: NIC3
		- − adres IP: *192.168.0.(100+X)/24*, gdzie X to numer stanowiska egzaminacyjnego, np. dla stanowiska 1 – *192.168.0.101*, dla stanowiska 10 – *192.168.0.110*
- 11. Na serwerze zainstaluj i skonfiguruj serwer DNS ze strefą wyszukiwania do przodu *egzamin.local*
- 12. W strefie wyszukiwania do przodu *egzamin.local* serwera DNS utwórz rekordy typu A zgodnie z tabelą nr 1.

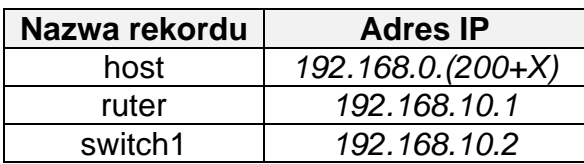

# **Tabela nr 1. Wykaz rekordów typu A w strefie wyszukiwania do przodu**

gdzie X to numer stanowiska egzaminacyjnego, np. dla stanowiska 1 – adres IP *192.168.0.201*

- 13.Zainstaluj i uruchom na serwerze usługę rutingu z translacją adresów sieciowych, wskazując NIC2 jako interfejs publiczny.
- 14.Wykorzystując polecenie *ping* i stosując nazwy domenowe urządzeń, sprawdź komunikację między następującymi urządzeniami:
	- − stacją roboczą i ruterem (*ruter.egzamin.local*),
	- − serwerem i przełącznikiem nr 1 (*switch1.egzamin.local*),
	- − serwerem i stacją roboczą (*host.egzamin.local*)

*Uwaga! Po wykonaniu powyższego polecenia zgłoś przewodniczącemu ZN, przez podniesienie ręki, gotowość do przeprowadzenia ponownego sprawdzenia komunikacji stacji roboczej z ruterem oraz serwera z przełącznikiem nr 1 i stacją roboczą. Sprawdzenie wykonaj w obecności egzaminatora.*

### *Uwaga!*

- − *urządzenia sieciowe pracują obecnie na ustawieniach fabrycznych zgodnie z dokumentacją, która dostępną jest na serwerze oraz stacji roboczej na pulpicie konta Administrator*
- − *hasło do konta Administrator serwera i stacji roboczej to Q@wertyuiop*
- − *sterowniki do drukarki znajdują się na serwerze oraz stacji roboczej na pulpicie konta Administrator*
- − *nie zmieniaj haseł kont administratora urządzeń sieciowych, jeżeli urządzenie wymusi zmianę hasła ustaw na zaq1@WSX*
- − *po zakończeniu wykonania zadania nie wyłączaj serwera oraz stacji roboczej.*

## **Czas przeznaczony na wykonanie zadania wynosi 150 minut.**

## **Ocenie podlegać będą 4 rezultaty:**

- − wykonane okablowanie sieciowe i połączenie fizyczne urządzeń,
- − skonfigurowane urządzenia sieciowe,
- − skonfigurowane interfejsy sieciowe serwera i stacji roboczej,
- skonfigurowane usługi serwera

oraz

przebieg wykonania okablowania sieciowego i podłączenie urządzeń.

Więcej arkuszy znajdziesz na stronie: arkusze.pl